## **Table of Contents**

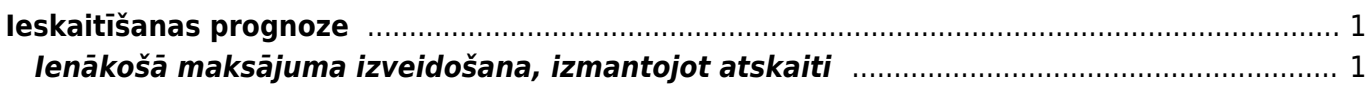

## <span id="page-2-0"></span>**Ieskaitīšanas prognoze**

Ieskaitīšanas prognoze ir atskaite par pilnīgi un daļēji neapmaksātiem realizācijas rēķiniem. Atskaitē var:

- Iegūt sarakstu ar realizācijas rēķiniem, kuru bilance nav 0.00 eiro;
- Izvēlēties, kuri rēķini jāiekļauj maksājumā un izveidot maksājuma dokumentu izvēlēto rēķinu apmaksai.

## <span id="page-2-1"></span>**Ienākošā maksājuma izveidošana, izmantojot atskaiti**

Lai no Ieskaitīšanas prognozes izveidotu ienākošo maksājumu:

1) Jāatver atskaite Ieskaitīšanas prognoze. Tā atrodas galvenās izvēlnes kolonnā PĀRDOŠANA.

3) Ja no atskaites jāsagatavo maksājums par rēķiniem, kuri atbilst noteiktiem kritērijiem (piemēram, ir izrakstīti konkrētam klientam vai klientu klasē ietilpstošiem klientiem), tad atskaites laukos jānorāda, par kuriem kritērijiem atbilstošajiem rēķiniem jāsagatavo atskaite.

2) Pēc tam jānospiež poga ATSKAITE.

Tad tiks parādīts saraksts ar rēķiniem, kuru bilance nav 0.00 eiro.

Sarakstā būs redzami neapmaksāto rēķinu numuri, klienti, rēķinu apmaksas termiņi. Kolonnā Summa būs redzama katra rēķina neapmaksātā summa.

4) Ir jāieliek ķeksīši pie rēķiniem, kuri jāiekļauj ienākošajā maksājumā. Maksājumā nonāks summa, kas ir kolonnā Summa. Ja nepieciešams, lai maksājumā nonāk cita summa, tad norādītās summas vietā jāieraksta nepieciešamā summa.

5) Pēc tam jānospiež poga VEIDOT MAKSĀJUMU.

6) Tad tiks atvērts ienākošais maksājums.

Ienākošā maksājuma lauciņā Numurs jānorāda intervāls, no kura dokumentam jāpiešķir numurs. Laukā Maksājuma veids jānorāda maksājuma veids kurš atbilst uzņēmuma bankas kontam, no kura tiks/tika veikts maksājums.

Ja nepieciešams, dokumentā jānorāda arī cita informācija, piemēram, komentārs vai jāmaina dokumenta datums un nepieciešamības gadījumā jānorāda datumi arī dokumenta rindās.

 Datumi rindās ir jānorāda tad, ja daļa rēķinu tika apmaksāti datumā, kurš atšķiras no dokumenta galvenē norādītā datuma. Tādā gadījumā datumi ir jānorāda rindās, kurās ir rēķini, kuri tika apmaksāti datumā, kas atšķiras no galvenē norādītā datuma.

8) Lai saglabātu ienākošo maksājumu, tajā jānospiež poga Saglabāt. Lai iegrāmatotu ienākošo maksājumu, tajā jānospiež pogas Apstiprināt un Saglabāt.

From: <https://wiki.directo.ee/> - **Directo Help**

Permanent link: **[https://wiki.directo.ee/lv/mr\\_aru\\_laek\\_ennustus?rev=1621333513](https://wiki.directo.ee/lv/mr_aru_laek_ennustus?rev=1621333513)**

Last update: **2021/05/18 13:25**